进入打开 My Device——>Control Panel——>CX Configuration 如图 A17 所示。进

入 CX Configuration,选择 Firewall 页,点击"Create Rule"添加 IP。

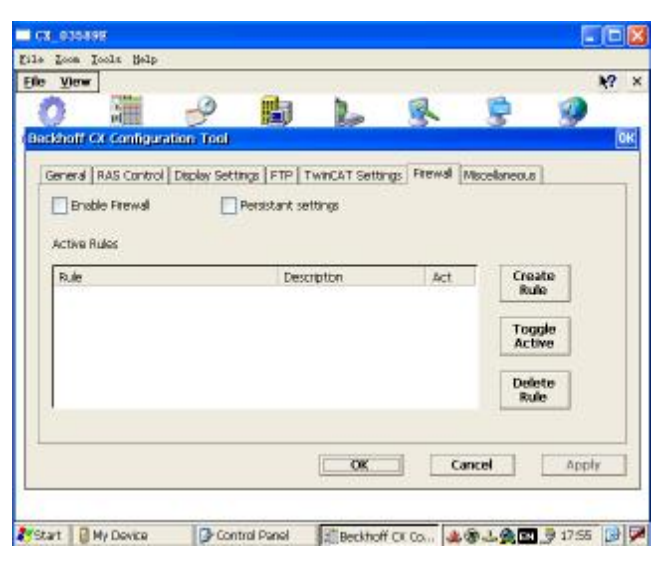

图A17 选择Firewall页

192.168.150.X (X表示风机号) 此处以41号风机为例。

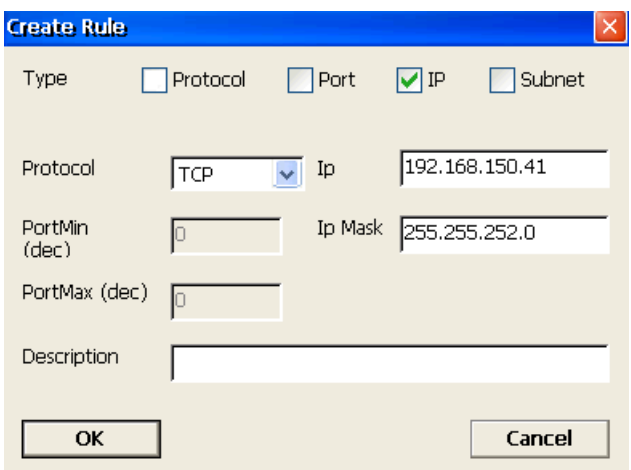

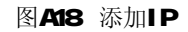

添加面中控监控机IP 地址:192.168.149.231

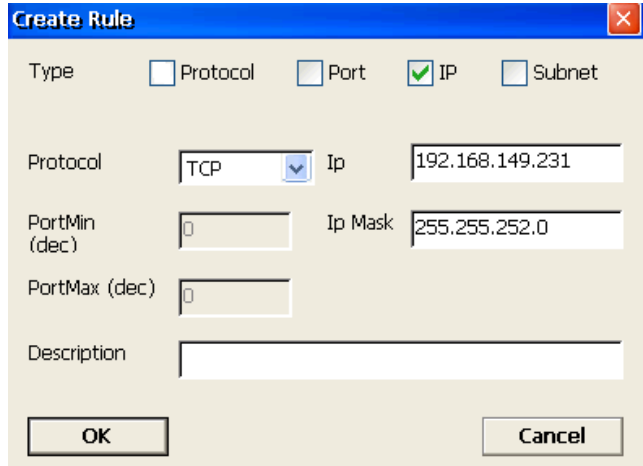

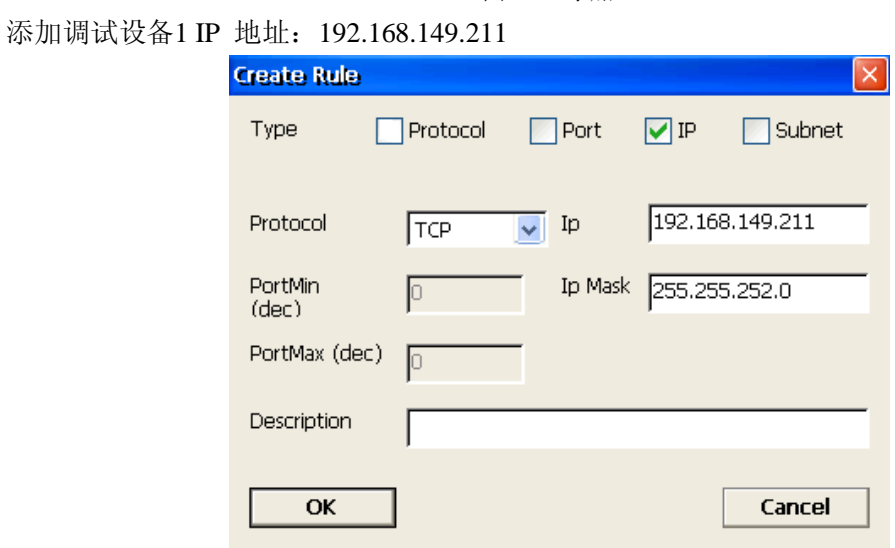

图A20 添加IP

添加调试设备2 IP 地址:192.168.149.212

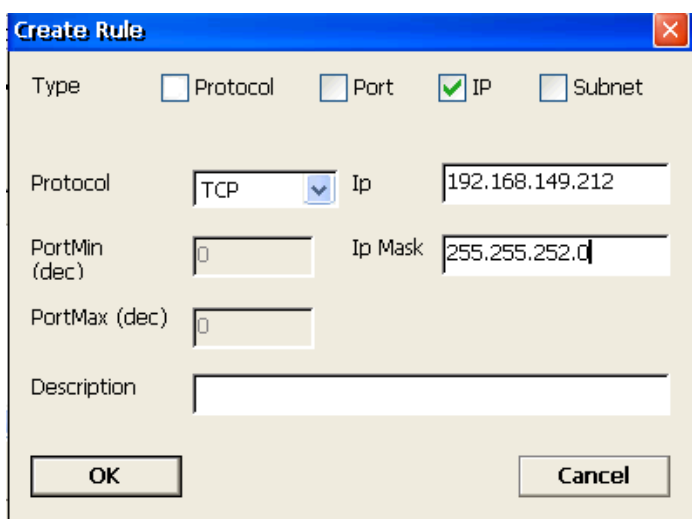

## 图A21 添加IP

分别添加下列 IP 之后,激活防火墙,并且设置为永久有效(在 Enable Firewall 和 Persistant settings 前打钩)。在弹出的对话框点击 OK。

图A19 添加IP

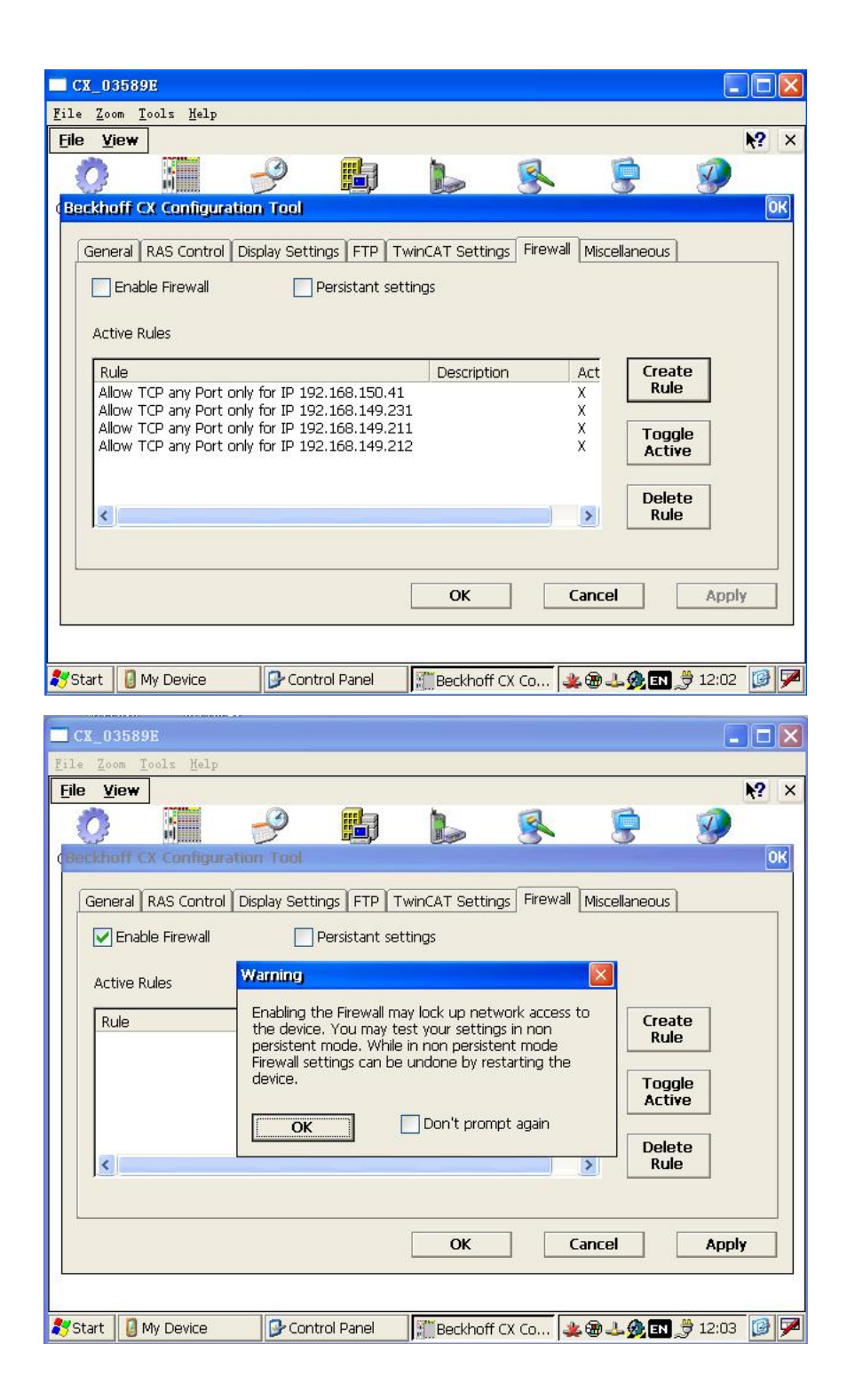

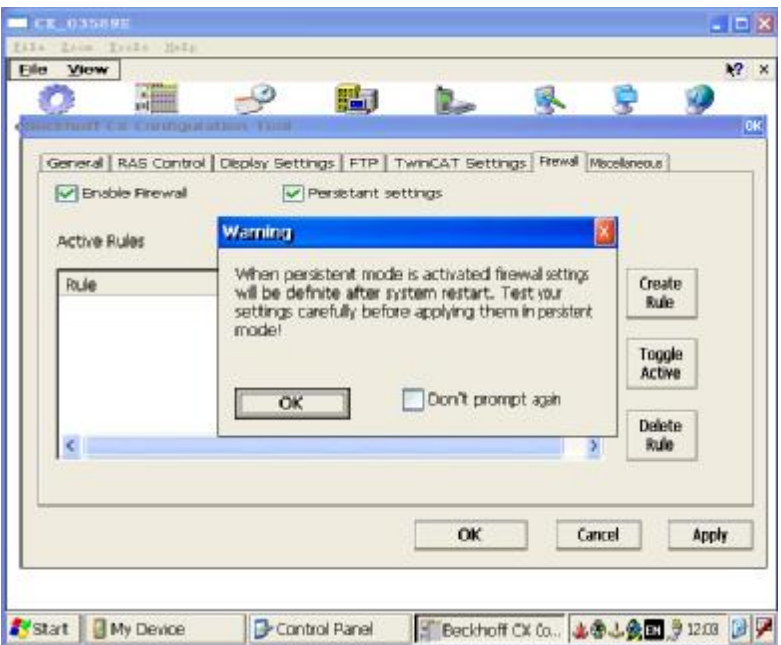

图A22 激活防火墙,并且设置为永久有效

防火墙Ip设置完成后,依次点击"Apply"、"OK"按钮。之后进行挂起,待系统启动后 在进行断电重启。防火墙设置完成。

防火墙设置成功后,如无法使用Twincat连接CX1020 需要更改笔记本电脑Twincat的 AMNE: 如现在PC使用的IP地址为192 168 149 211那么AMS Net更改为

192 168 149 211. 1. 1, PC重新启动后再尝试连接 CX1020